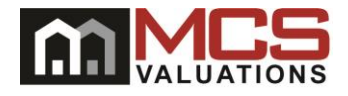

## **FA Auto Extension Request**

- **Agent logs into SourceNet using FA agent code and password (working zip code).**
	- This will take FA to the SourceNet Rep Menu

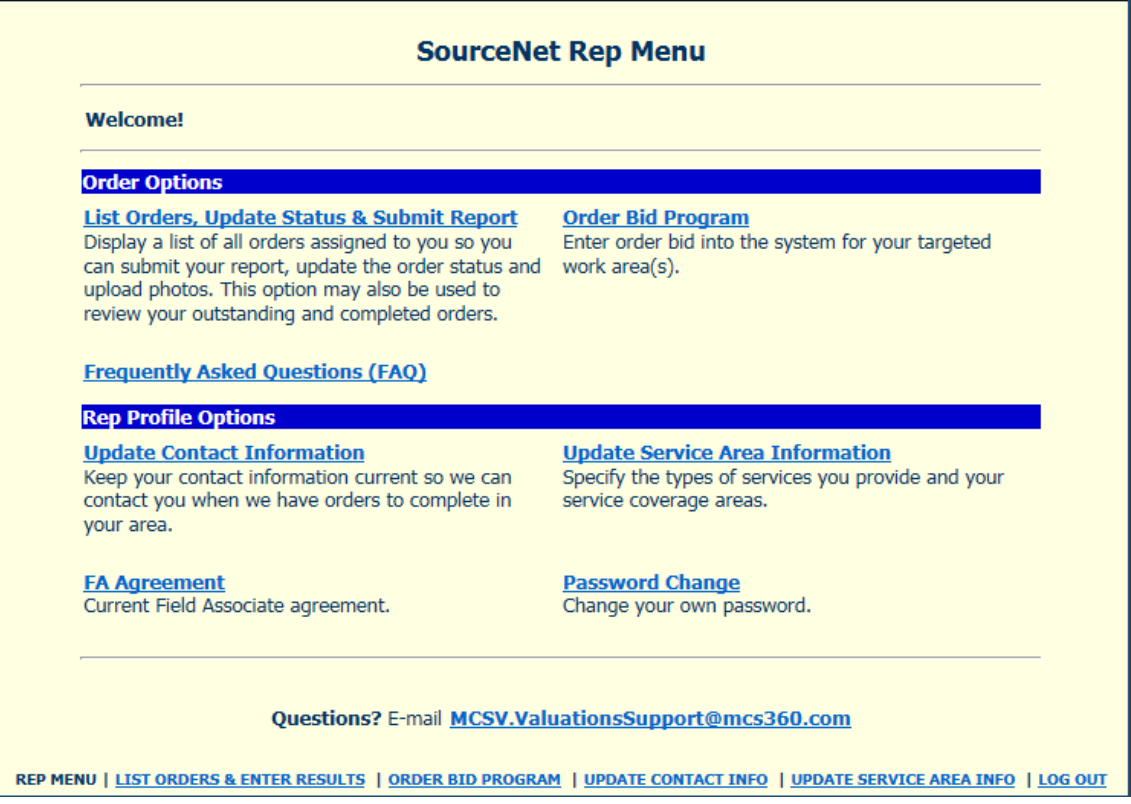

• FA will click on the "List Orders, Update Status & Submit Report" link

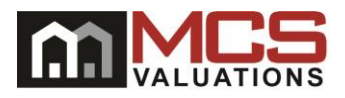

- **FA will be at their "List Orders" screen, where all new and outstanding orders will be listed.**
	- FA will select the order that requires action (extension request) from the list of outstanding orders

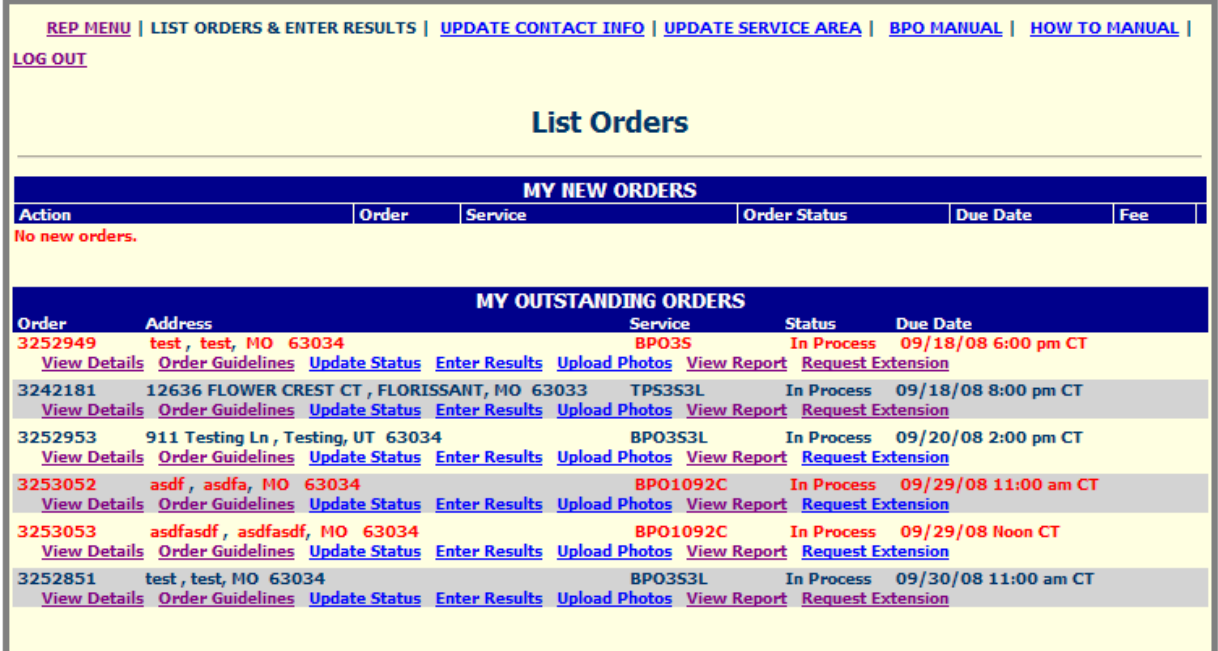

• Under the "order status" column, the FA will find the "Request Extension" link.

ı

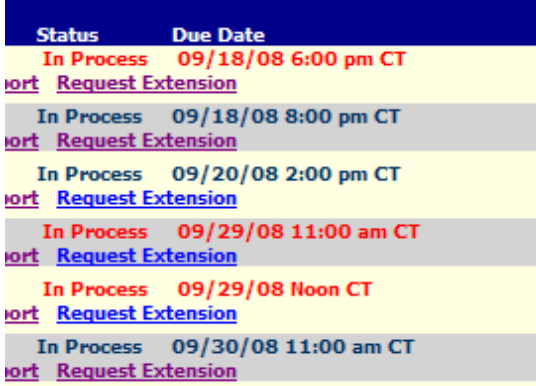

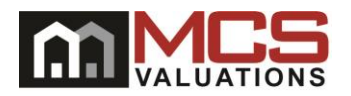

¾ Clicking the "Request Extension" link will take the FA to the "Order Extension Request" Screen.

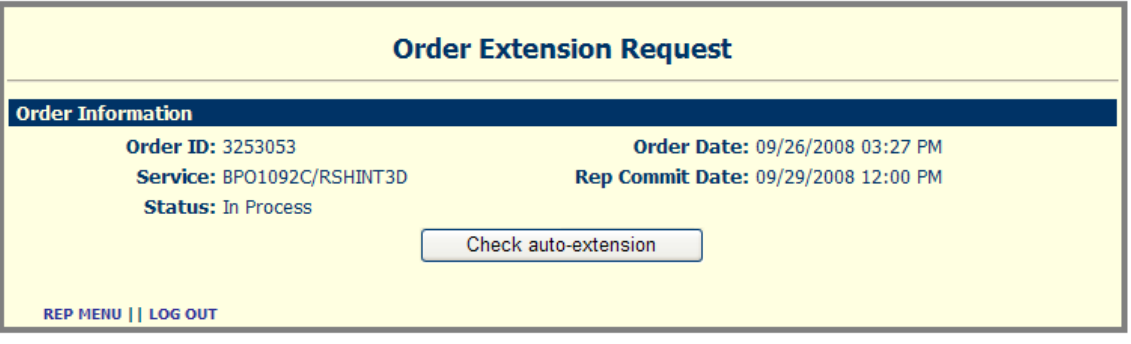

• FA needs to click the "Check auto‐extension" box to check eligibility status of the order for an "Auto‐Extension".

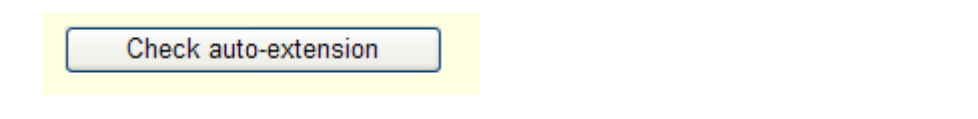

• If order is eligible for an auto-extension, a small pop-up window will appear that warns the FA that their TAT could be affected by the auto extension.

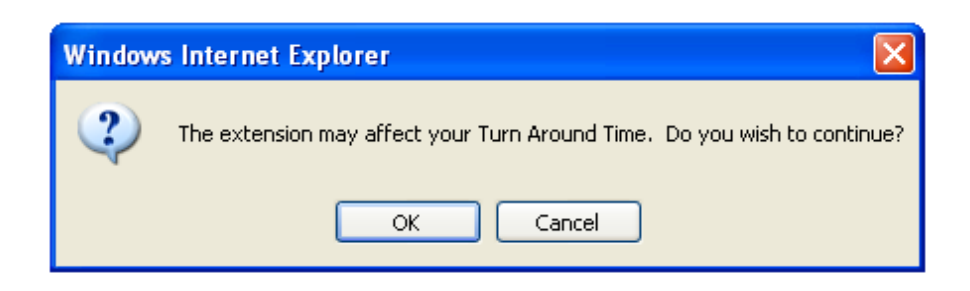

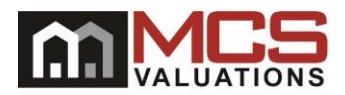

¾ If the FA clicks the "OK" button, the FA will be directed to the following screen.

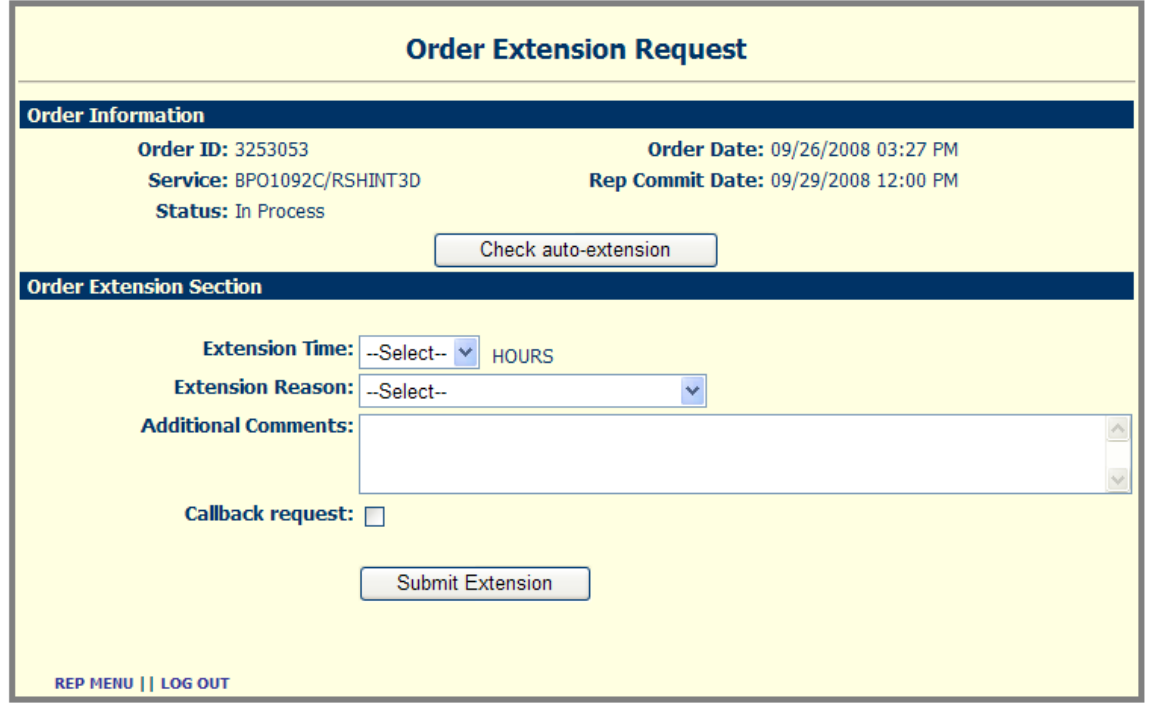

• The FA will then select the "extension time" in hours, up to 24 hours, based on how many hours SourceNet has determined will be available for extension.

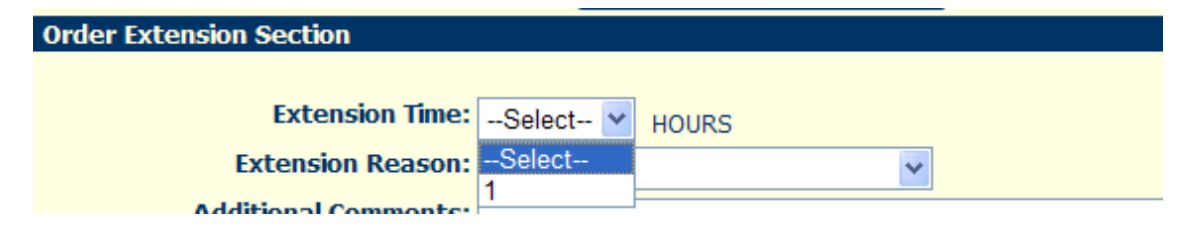

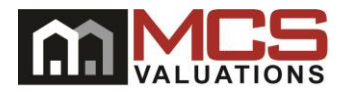

• The FA will then select the "Extension Reason" from the available reasons provided in a "pull‐down" menu.

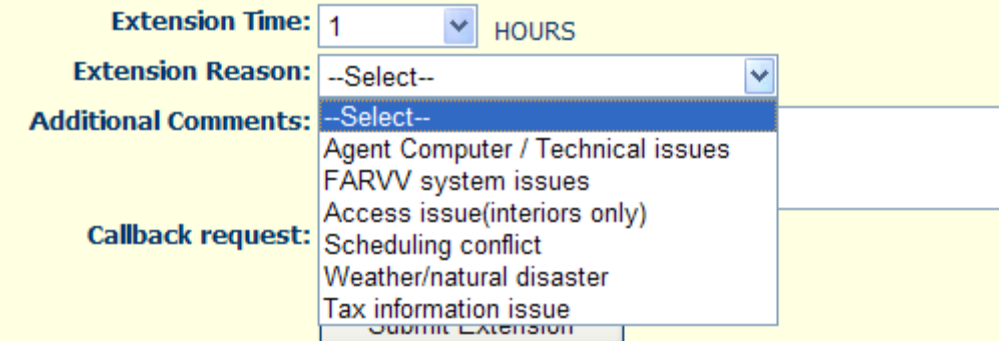

• The FA will then have the ability to add some additional comments, and select whether or not they request a callback from MCS Valuations, via the "callback request" check‐box.

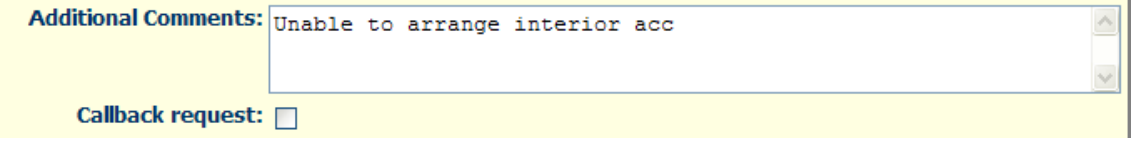

• The FA will then click the "Submit Extension" box to submit the Extension.

Submit Extension

• SourceNet will confirm the extension was given to the FA by a small confirmation pop‐up window.

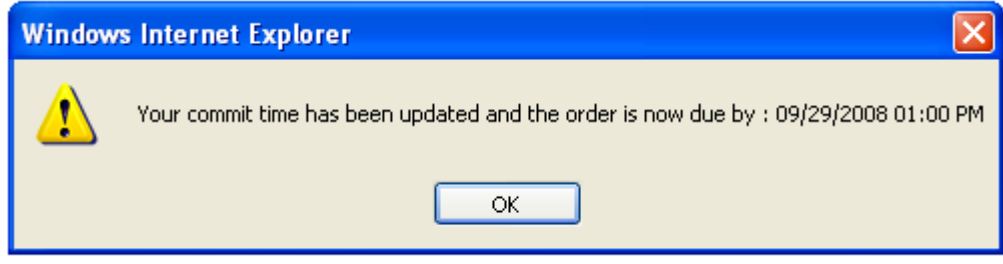

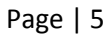

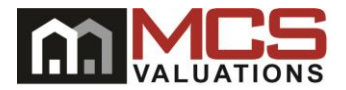

• After clicking "OK", the FA will be returned to their "List Orders" screen.

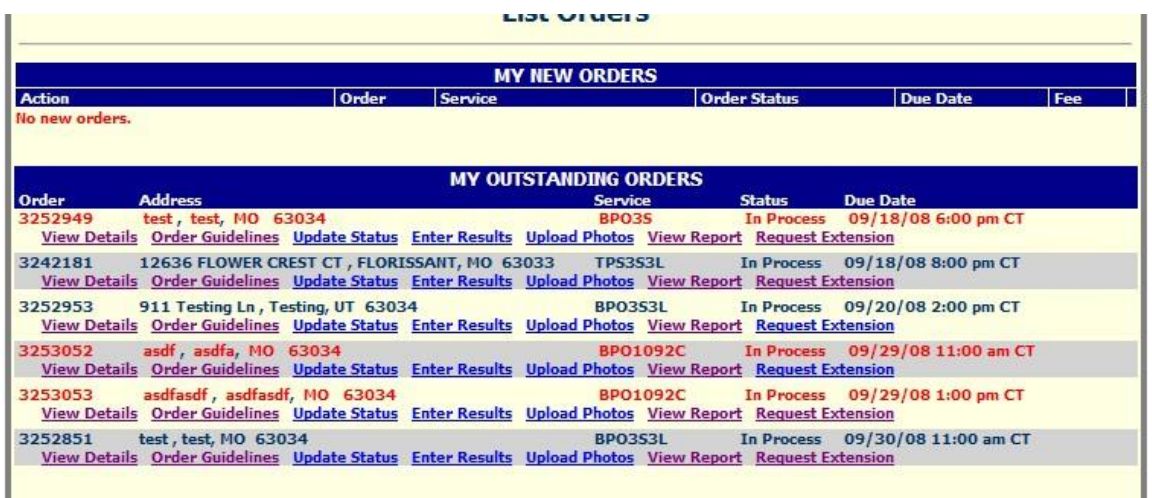

■ If the order is ineligible for an auto-extension initiated by the FA, when the FA clicks the "Check auto‐extension" button from the "Order Extension Request" screen, the FA will receive a pop‐up window with a notification that an auto‐extension is not available for that particular order.

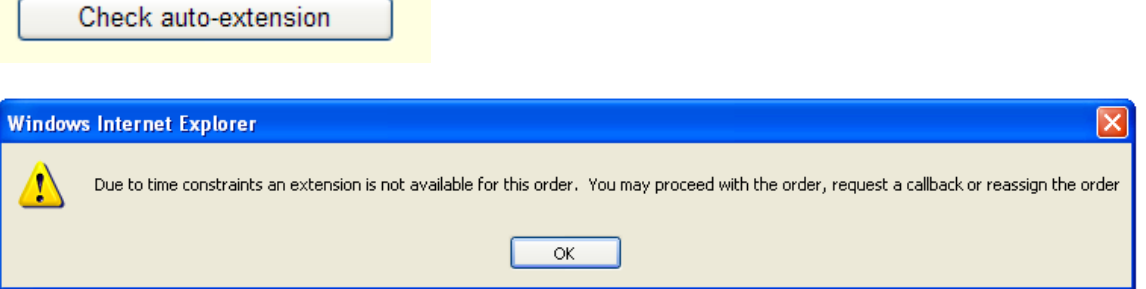

• When the FA clicks "OK" on that pop-up window, the FA will be directed back to the "Order Extension Request" screen with two options.

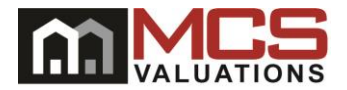

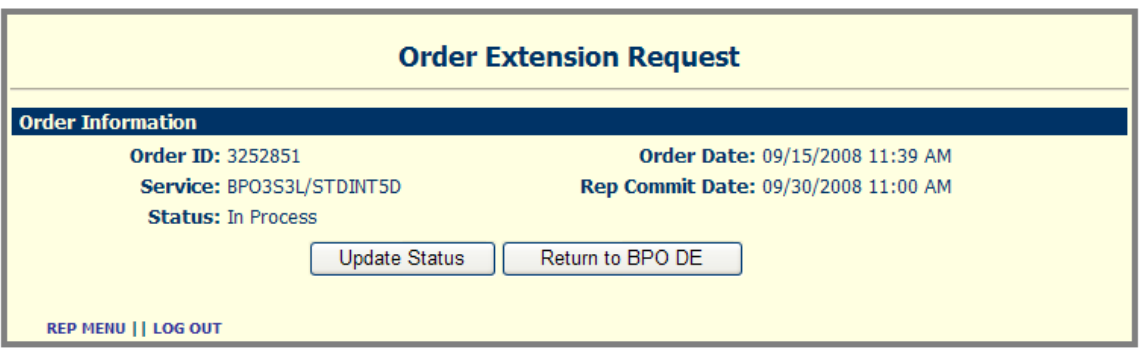

• The FA will be able to either Update Status for that order, or Return to the BPO DE screen.

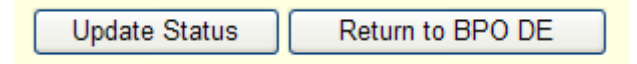

• If the FA selects "Update Status", the FA will be directed to the "Order Status Update" screen, where they can submit an order status update as they have always been able to.

**Update Status** 

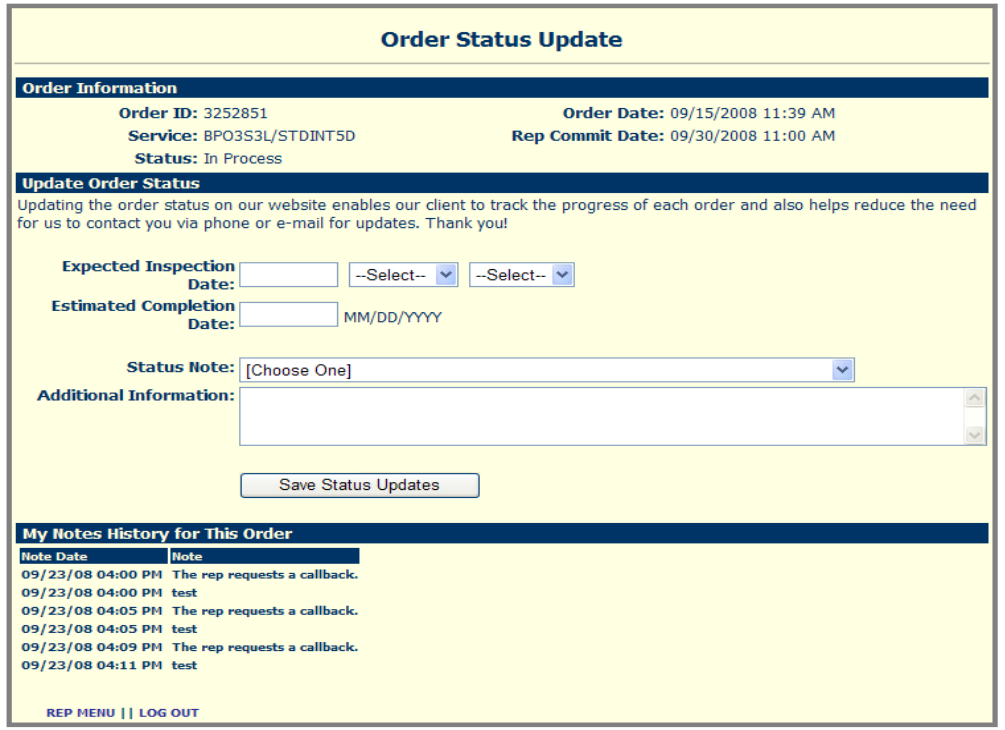

Page | 7

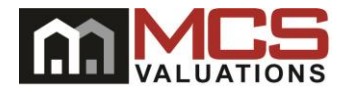

• The FA will submit the status update and click the "Save Status Update" button.

Save Status Updates

- After submitting the status update, the FA will be directed back to the "List Orders" Screen.
- If agent elects to not update the order status, and selects "Return to BPO DE" via the button, the FA will be directed to the "Online Results Data Entry" screen for the order selected.

Return to BPO DE

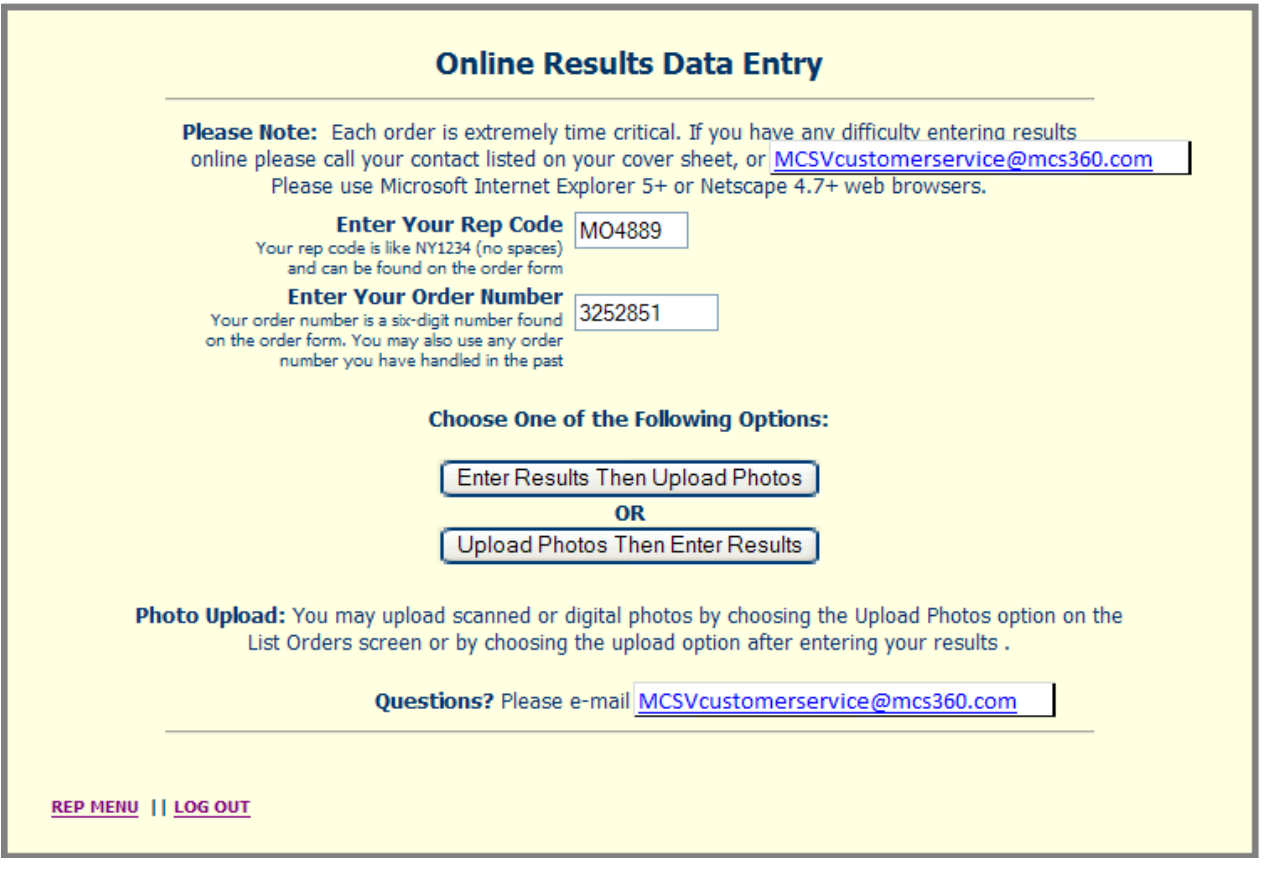

• The FA can then proceed with submitting data for that order, go back to the FA menu, or log out of SourceNet.